# Quick Setup

Before using the projector, make sure you read these instructions and the safety instructions in the online *User's Guide*.

# **Contents**

Make sure your projector box includes all of these parts:

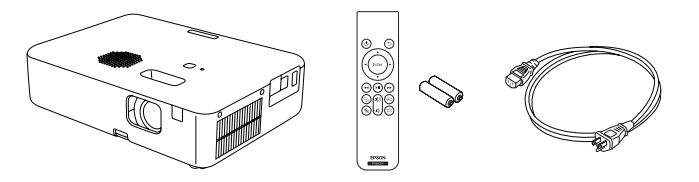

You can place the projector on almost any flat surface or attach it to a tripod or other hardware with an optional mount. See the online *User's Guide* for more information.

# Connect the projector

### Video device or computer

You can connect video equipment or a computer. Connect one end of an HDMI cable to the projector's HDMI port and the other end to an HDMI port on your video device or computer. See the online *User's Guide* for details.

- **1** Turn on your computer or video source.
- 2 Plug in the projector. The status light blinks, then remains lit for a few seconds before turning off.

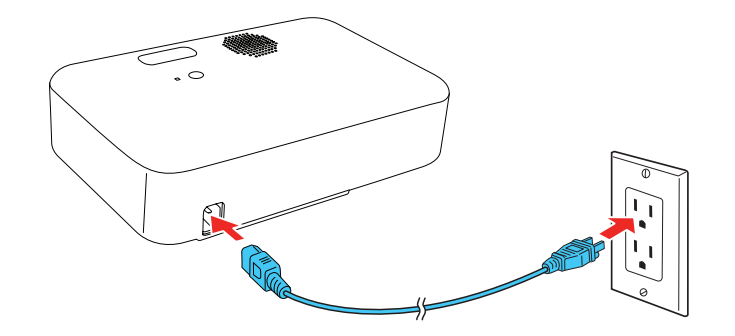

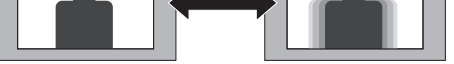

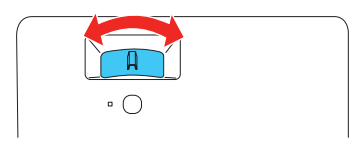

- **5** If your image looks like  $\Box$  or  $\Box$ , you may have placed the projector off to one side of the screen at an angle. Place the projector directly in front of the center of the screen, facing the screen squarely. If you can't move the projector, use the  $\bigotimes$  keystone button on the remote control to correct the image shape.
- **6** If your image looks like  $\vert \cdot \vert$  or  $\vert \cdot \vert$ , press the  $\blacksquare$  keystone button on the remote control and adjust the V-Keystone setting to correct it.

Caution: *Do not turn on the video source before connecting it to the projector; you may damage the projector.*

**4** Press the  $\bigcirc$  power button on the projector or the remote control. The status light flashes blue and then stays on.

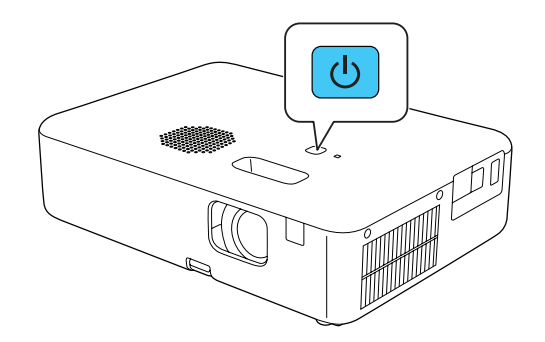

- **5** If you connected an active source, the projector displays the source. Otherwise, the Home screen is displayed. If necessary, select the active source to display the image. Press the  $(\triangle)$  home button to return to the Home screen.
- 6 The default language of the menu system is English. To select another language, press the  $\equiv$  menu button on the remote control. Use the directional pad and enter button to select Extended > Language, then select your language. Press the  $\equiv$  menu button to exit the menu system.

Note: To shut down the projector, press the  $\bigcirc$  power button twice.

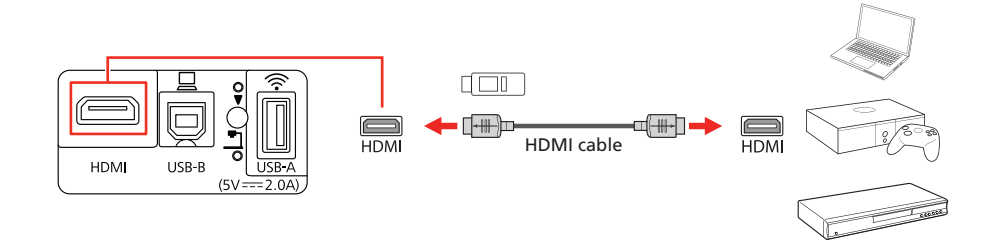

## USB device

You can connect a supported digital camera, USB flash drive, or USB storage device to the projector's USB-A port, and then use the projector's PC Free feature. See the online *User's Guide* for details.

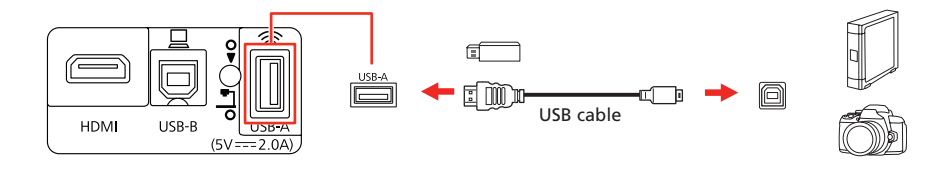

## Streaming media player

You can connect a streaming media player (not included) to your projector.

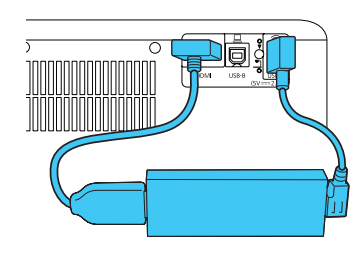

3 Insert the batteries into the remote control.

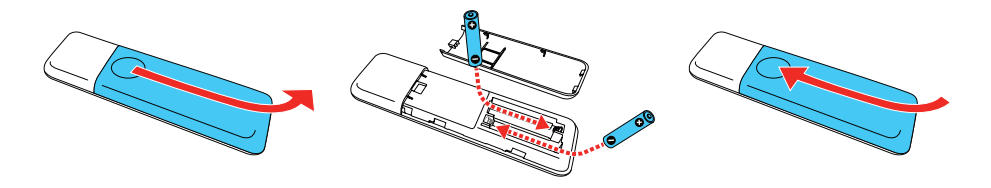

## Turn on your equipment

- **2** To reduce or enlarge the image, press the  $\equiv$  menu button on the remote control. Use the directional pad and enter button to select Settings > Installation > Zoom. Press left or right on the directional pad to adjust the image size. Press the  $\equiv$  menu button to exit the menu system.
- 3 To adjust the image height, press and hold the foot release lever on the bottom of the projector to extend the front adjustable foot. Release the lever to lock the foot in the desired position.

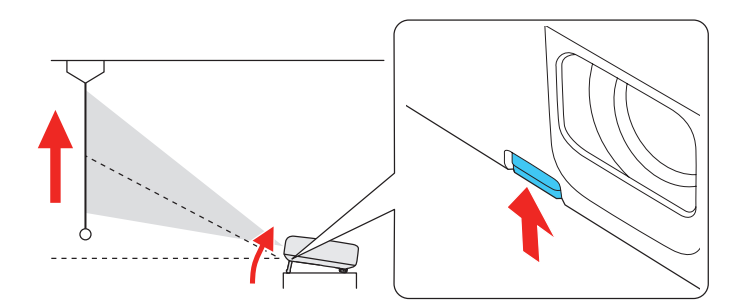

4 Move the focus lever on top of the projector left or right to adjust the image sharpness.

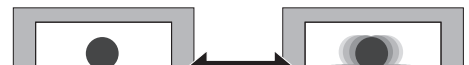

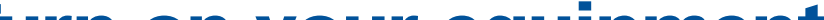

## Adjust the image

Make sure the projector is turned on and displaying an image.

Note: *If you still see a blank screen or have other display problems, see the troubleshooting tips.*

Note: *For more adjustment methods, see the online* User's Guide*.*

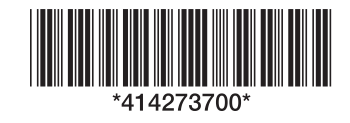

## **CO-W01**

- If you see a blank screen, check the following:
	- Make sure your computer or video device is properly connected.
	- Make sure the status light on the projector is blue and not flashing.
	- Press the  $\bigcirc$  power button or the  $\mathcal{A}_1$  A/V mute button on the projector or remote control to wake the projector from standby or sleep mode, if necessary.
- If you see a blank screen when a computer is connected, check the following:
	- On Windows®, hold down the Windows key and press P at the same time, then click **Duplicate**.
	- If you are using a Mac laptop with macOS 12, select System Preferences > Displays > Display Settings. Select the projector, then choose the mirror option for your display from the drop-down menu.

On macOS 11 and older, open System Preferences and select Displays. Click the Arrangement tab and select the Mirror Displays checkbox.

http://epson.ca/support/cow01 (Canada) to download software and utilities, view the manual, get FAQs and troubleshooting advice, or contact Epson.

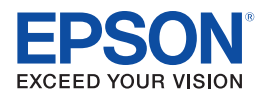

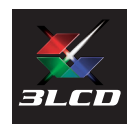

EPSON is a registered trademark and EPSON Exceed Your Vision is a registered logomark of Seiko Epson **Corporation** 

## Using the remote control

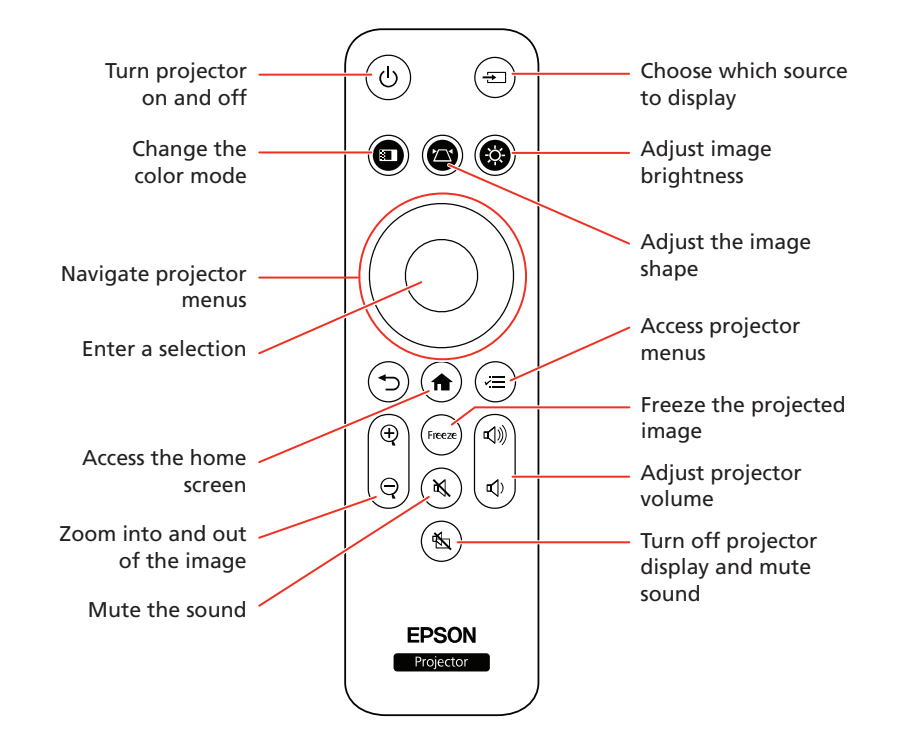

## **Troubleshooting**

• If the projector does not respond to remote control commands, make sure the batteries in the remote control are installed correctly. Replace the batteries, if necessary.

# Registration

Register today to get product updates and exclusive offers. You can register online at http://epson.com/webreg.

# Where to get help

#### Manual

For more information about using the projector, you can view or download the online manual from the Epson website, as described below.

### Internet support

Visit http://epson.com/support/cow01 (U.S.) or

#### Telephone support services

To use the Epson® PrivateLine® Support service, call (800) 637-7661. This service is available for the duration of your warranty period. You may also speak with a support specialist by calling (562) 276-4394 (U.S.) or (905) 709-3839 (Canada).

Support hours are 7 am to 4 pm, Pacific Time, Monday through Friday. Days and hours of support are subject to change without notice. Toll or long distance charges may apply.

## Optional accessories

For a list of optional accessories, see the online *User's Guide*.

You can purchase screens or other accessories from an Epson authorized reseller. To find the nearest reseller, call 800-GO-EPSON (800-463-7766). Or you can purchase online at http://epsonstore.com (U.S. sales) or http://epsonstore.ca (Canadian sales).

PrivateLine is a registered trademark of Epson America, Inc.

Windows is a registered trademark of Microsoft Corporation in the United States and/or other countries.

Mac is a trademark of Apple Inc., registered in the U.S. and other countries.

General Notice: Other product names used herein are for identification purposes only and may be trademarks of their respective owners. Epson disclaims any and all rights in those marks.

This information is subject to change without notice.

© 2022 Epson America, Inc., 4/22

Printed in XXXXXX CPD-62238

# Installation rapide

Avant d'utiliser ce produit, assurez-vous de lire ces instructions et les instructions de sécurité dans le *Guide de l'utilisateur* en ligne.

# Contenu

Assurez-vous que la boîte du projecteur inclut toutes ces pièces :

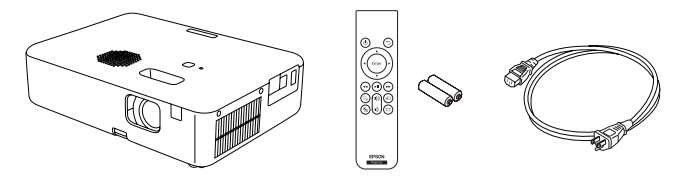

Vous pouvez placer le projecteur sur presque n'importe quelle surface plane ou le fixer sur un trépied ou autre matériel avec un support en option. Consultez le *Guide de l'utilisateur* en ligne pour obtenir plus d'informations.

# Branchement du projecteur

## Appareil vidéo ou ordinateur

Vous pouvez brancher l'équipement vidéo ou un ordinateur. Branchez l'une des extrémités d'un câble HDMI au port HDMI du projecteur et l'autre extrémité à un port HDMI sur votre appareil vidéo ou ordinateur. Consultez le *Guide de l'utilisateur* en ligne pour obtenir plus de détails.

- Mettez l'ordinateur ou la source vidéo sous tension.
- 2 Branchez le projecteur. Le voyant d'état clignote, puis reste allumé pendant quelques secondes avant de s'éteindre.

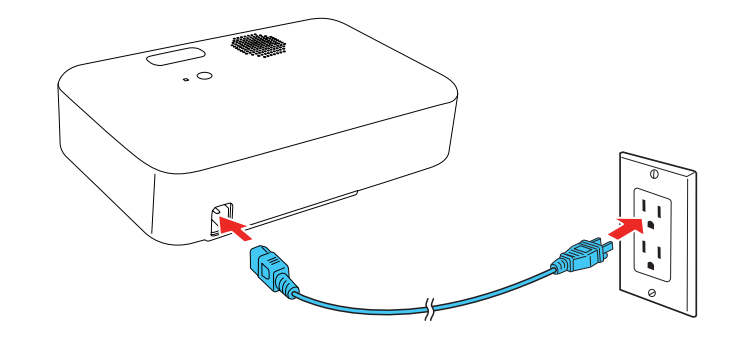

Avertissement : *Ne mettez pas la source vidéo sous tension avant de la connecter au projecteur, sinon, vous pourriez endommager le projecteur.* **4** Appuyez sur la touche  $\bigcirc$  d'alimentation sur le projecteur ou la télécommande. Le témoin d'état clignote en bleu, puis il reste allumé.

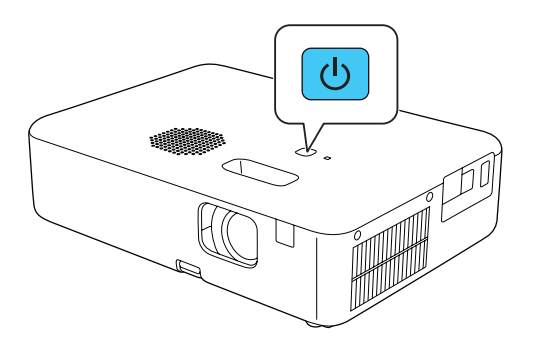

- 5 Si vous avez connecté une source active, le projecteur affiche la source. Sinon, l'écran d'accueil s'affiche. Au besoin, sélectionnez la source active pour afficher l'image. Appuyez sur le bouton d'accueil  $(\triangle)$  pour revenir à l'écran d'accueil.
- 6 La langue par défaut du système de menus est l'anglais. Pour sélectionner une autre langue, appuyez sur la touche de menu  $\equiv$  sur la télécommande. Utilisez le pavé directionnel et la touche Enter pour sélectionner Étendu > Langue, puis sélectionnez votre langue. Appuyez sur la touche de menu  $\equiv$  pour quitter le système de menus.

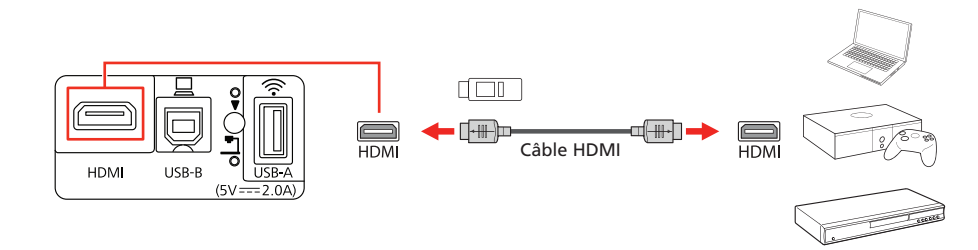

## Dispositif USB

Vous pouvez connecter un appareil photo numérique, une clé USB ou un dispositif de stockage USB au port USB-A du projecteur, et ensuite, vous pouvez utiliser la fonction PC Free du projecteur. Consultez le *Guide de l'utilisateur* en ligne pour obtenir plus de détails.

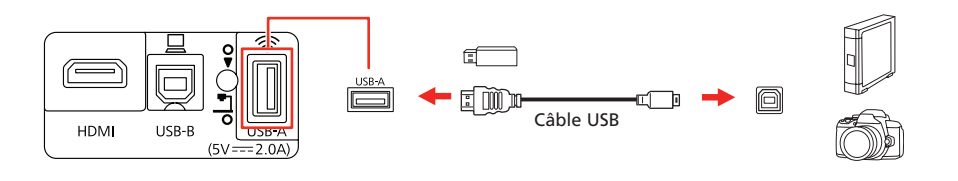

## Lecteur de diffusion en continu

Vous pouvez connecter un lecteur de diffusion en continu (non inclus) à votre projecteur.

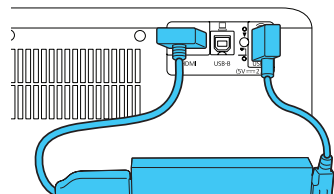

la télécommande du projecteur. Utilisez le pavé directionnel et la touche Enter pour sélectionner Réglage > Installation > Zoom. Appuyez sur la gauche ou la droite du pavé directionnel pour régler la taille de l'image. Appuyez sur la touche de menu  $\equiv$  pour quitter le système de menus.

# Mise sous tension du projecteur

3 Installez les piles dans la télécommande.

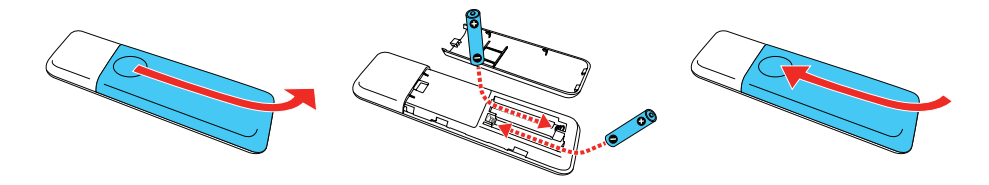

Remarque : *Pour éteindre le projecteur, appuyez deux fois sur la touche d'alimentation.*

# Réglage de l'image

1 Vérifiez que le projecteur est bien allumé et qu'il affiche une image.

Remarque : *Si l'écran est toujours vide ou si vous éprouvez des problèmes d'affichage, consultez les conseils de dépannage.*

**2** Pour réduire ou agrandir l'image, appuyez sur la touche de menu  $\equiv$  sur

3 Pour régler la hauteur de l'image, appuyez et maintenez enfoncé le levier de dégagement de la patte sous le projecteur afin d'allonger la patte avant réglable. Relâchez le levier pour verrouiller la patte dans la position désirée.

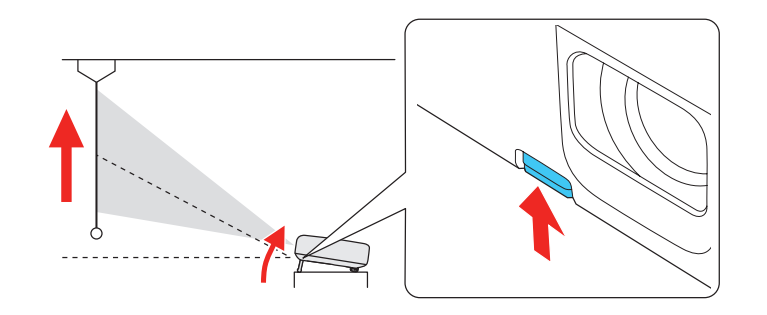

## **CO-W01**

4 Déplacez le levier de mise au point sur le dessus du projecteur vers la gauche ou la droite afin de régler la netteté de l'image.

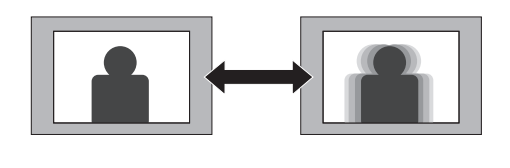

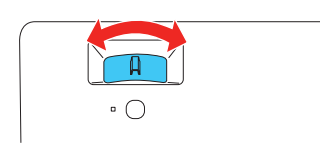

- 5 Si votre image ressemble à  $\Box$  ou à  $\Box$ , il est possible que le projecteur soit décalé vers un côté ou l'autre par rapport au centre de l'écran. Placez le projecteur tout à fait droit devant le centre de l'écran; le projecteur doit être placé perpendiculairement par rapport à l'écran. Si vous ne pouvez pas déplacer le projecteur, utilisez la touche Keystone **sur la** télécommande pour corriger la forme de l'image.
- 6 Si votre image ressemble à  $\Box$  ou à  $\Box$ , appuyez sur la touche Keystone de la télécommande et ajustez le paramètre V-Keystone pour la corriger.

Sur un macOS 11 ou version antérieure, ouvrez Préférences Système et sélectionnez Écrans. Cliquez sur l'onglet Disposition et cochez la case Recopie vidéo.

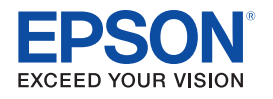

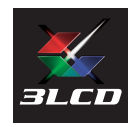

Remarque : *Pour plus d'informations concernant les méthodes de réglage, consultez le* Guide de l'utilisateur *en ligne.*

## Utilisation de la télécommande

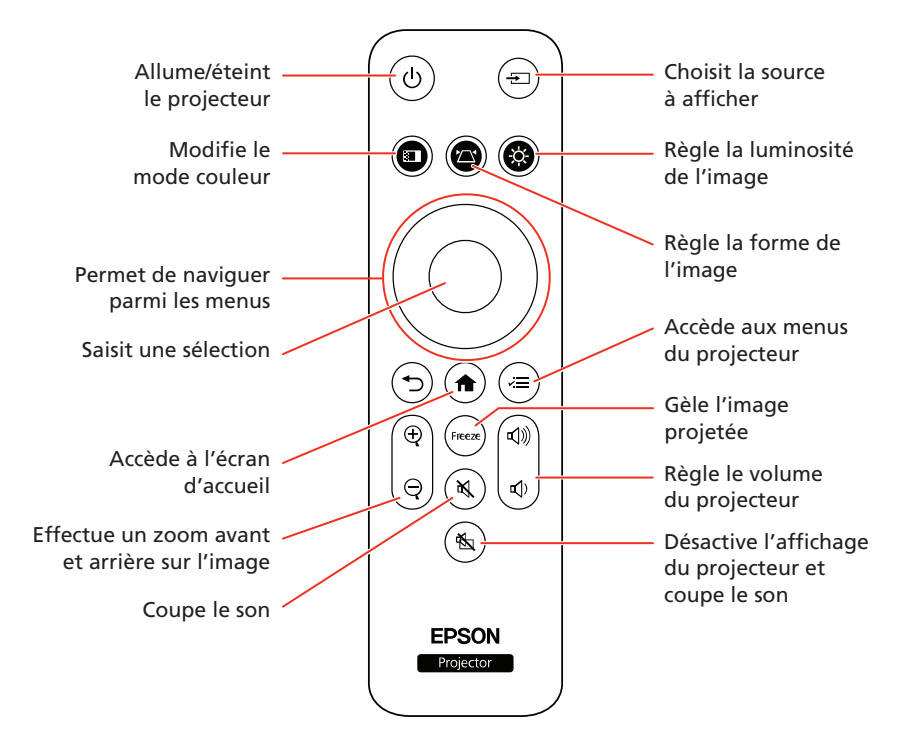

## Dépannage

- Si vous voyez un écran vide, vérifiez ce qui suit :
	- Assurez-vous que votre ordinateur ou appareil vidéo est bien connecté.
	- Assurez-vous que le témoin d'état du projecteur est bleu et qu'il ne clignote pas.
	- Appuyez sur la touche d'alimentation  $\bigcirc$  ou sur la touche de sourdine A/V  $\mathbb{R}$ ) sur le projecteur ou sur la télécommande afin que le projecteur quitte le mode attente ou veille, au besoin.
- Si vous voyez un écran vide lorsqu'un ordinateur est branché, vérifiez ce qui suit :
	- Pour Windows®, maintenez la touche Windows enfoncée et appuyez sur P en même temps, puis cliquez sur Dupliquer.
	- Si vous utilisez un ordinateur portable avec macOS 12, sélectionnez Préférences Système > Écrans > Réglages d'affichage. Sélectionnez le projecteur, puis choisissez une option de recopie pour l'affichage depuis le menu déroulant.

• Si le projecteur ne répond pas aux commandes de la télécommande, assurez-vous que les piles de la télécommande sont bien installées. Remplacez les piles au besoin.

# Enregistrement

Enregistrez votre produit dès aujourd'hui pour obtenir des renseignements sur les mises à jour de produits et des offres exclusives. Vous pouvez enregistrer votre produit en ligne à http://epson.com/webreg.

# Comment obtenir de l'aide

### Manuel

Pour obtenir plus d'informations concernant l'utilisation du projecteur, vous pouvez consulter ou télécharger le manuel en ligne à partir du site Web d'Epson, tel que décrit ci-dessous.

### Soutien Internet

Visitez http://epson.com/support/cow01 (É.-U.) ou http://epson.ca/support/cow01 (Canada) afin de télécharger des logiciels et des utilitaires, de consulter le manuel, la FAQ et des conseils de dépannage et de communiquer avec Epson.

### Services de soutien téléphonique

Pour utiliser le service de soutien Epson® PrivateLine®, composez le 1 800 637-7661. Ce service est offert pendant toute la durée de votre garantie. Vous pouvez aussi parler à un spécialiste du soutien en composant le (562) 276-4394 (É.-U.) ou le (905) 709-3839 (Canada).

Les heures de soutien sont du lundi au vendredi, de 7 h à 16 h, heure du Pacifique. Les heures et les jours de soutien sont susceptibles d'être modifiés sans préavis. Des frais d'interurbain sont éventuellement à prévoir.

# Accessoires optionnels

Pour obtenir la liste des accessoires optionnels, consultez le *Guide de l'utilisateur* en ligne.

Vous pouvez acheter des écrans de projection ou d'autres accessoires auprès d'un revendeur autorisé Epson. Composez le 1-800-GO-EPSON (1-800-807-7766) pour obtenir les coordonnées du revendeur le plus près de chez vous. Ou vous pouvez les acheter en ligne à http://epsonstore.com (ventes aux É.-U.) ou à http://epsonstore.ca (ventes au Canada).

EPSON est une marque déposée et EPSON Exceed Your Vision est un logotype déposé de Seiko Epson Corporation.

PrivateLine est une marque déposée d'Epson America, Inc.

Windows est une marque déposée de Microsoft Corporation aux États-Unis et/ou dans d'autres pays.

Mac est une marque de commerce d'Apple Inc., déposée aux États-Unis et dans d'autres pays.

Avis général : Les autres noms de produit figurant dans le présent document ne sont cités qu'à des fins d'identification et peuvent être des marques de commerce de leurs propriétaires respectifs. Epson renonce à tous les droits associés à ces marques.

L'information contenue dans ce document peut être modifiée sans préavis.

© 2022 Epson America, Inc., 4/22

Free Manuals Download Website [http://myh66.com](http://myh66.com/) [http://usermanuals.us](http://usermanuals.us/) [http://www.somanuals.com](http://www.somanuals.com/) [http://www.4manuals.cc](http://www.4manuals.cc/) [http://www.manual-lib.com](http://www.manual-lib.com/) [http://www.404manual.com](http://www.404manual.com/) [http://www.luxmanual.com](http://www.luxmanual.com/) [http://aubethermostatmanual.com](http://aubethermostatmanual.com/) Golf course search by state [http://golfingnear.com](http://www.golfingnear.com/)

Email search by domain

[http://emailbydomain.com](http://emailbydomain.com/) Auto manuals search

[http://auto.somanuals.com](http://auto.somanuals.com/) TV manuals search

[http://tv.somanuals.com](http://tv.somanuals.com/)